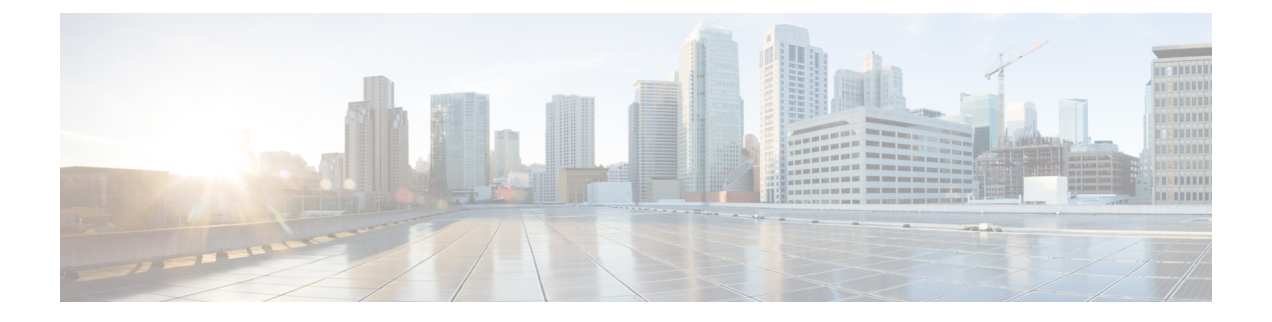

# 高可用性のインストール

この章は、次の項で構成されています。

- [高可用性アクティブ](#page-0-0)/スタンバイの概要 (1 ページ)
- 高可用性アクティブ/[スタンバイの仕組み](#page-1-0) (2 ページ)
- [ユーザデータを使用した](#page-1-1) ESC 高可用性アクティブ/スタンバイの展開(HA アクティブ/ス [タンバイペア\)](#page-1-1) (2 ページ)
- ESC 高可用性アクティブ/[スタンバイの展開\(スタンドアロンインスタンス\)](#page-5-0) (6 ペー [ジ\)](#page-5-0)
- ESC HA アクティブ/[スタンバイに関する特記](#page-7-0) (8 ページ)
- 高可用性アクティブ/[スタンバイのトラブルシューティング](#page-7-1) (8 ページ)

### <span id="page-0-0"></span>高可用性アクティブ**/**スタンバイの概要

ESCは、アクティブ/スタンバイおよびアクティブ/アクティブモデルの形式で高可用性(HA) をサポートします。アクティブ/スタンバイモデルでは、ESC 障害を防止し、サービスの中断 を最小限に抑えて ESC サービスを提供するために、ネットワークに 2 つの ESC インスタンス が展開されます。アクティブ ESC インスタンスで障害が発生しても、スタンバイインスタン スが自動的に ESC サービスを引き継ぎます。ESC HA アクティブ/スタンバイ は、次のシング ルポイント障害を解決します。

- ネットワーク障害
- 停電
- VM インスタンスのダウン
- スケジュールされたダウンタイム
- ハードウェアに関する問題
- 内部アプリケーションの障害

### <span id="page-1-0"></span>高可用性アクティブ**/**スタンバイの仕組み

高可用性アクティブ/スタンバイの展開は、アクティブとスタンバイの 2 つの ESC インスタン スで構成されます。通常の状況では、アクティブ ESC インスタンスによってサービスが提供 されます。対応するスタンバイインスタンスはパッシブ状態になります。スタンバイインスタ ンスは、アクティブインスタンスと常時通信して、アクティブインスタンスのステータスをモ ニタします。アクティブ ESC インスタンスに障害が発生すると、スタンバイインスタンスが ESC サービスを自動的に引き継ぎ、最小限の中断で ESC サービスの提供を継続します。

スタンバイインスタンスにもアクティブインスタンスのデータベースの完全なコピーが存在し ますが、アクティブインスタンスに障害が発生しない限り、スタンバイインスタンスがアク ティブにネットワークを管理することはありません。アクティブインスタンスに障害が発生す ると、スタンバイが自動的に引き継ぎます。アクティブインスタンスの復元中、スタンバイイ ンスタンスがアクティブインスタンスを引き継ぎ、サービスを管理します。

障害が発生したインスタンスが復元されると、元のアクティブインスタンスを使用してネット ワーク管理を再開するためのフェールバック操作を開始できます。

ESCインスタンスは、キープアライブサービスを使用して管理されます。ESCインスタンス間 の VM ハンドシェイクは、IPv4 ネットワーク上で キープアライブサービスを介して行われま す。

# <span id="page-1-1"></span>ユーザデータを使用した**ESC**高可用性アクティブ**/**スタン バイの展開(**HA** アクティブ**/**スタンバイペア)

#### 始める前に

- Cisco Elastic Services Controller (ESC) 高可用性(HA) アクティブ/スタンバイでは、キー プアライブを維持し、アクティブノードとスタンバイノード間でデータベースを複製する ためのネットワークが必要です。両方のESCVMには、同じネットワークに接続する少な くとも1つのネットワークインターフェイスが必要であり、ネットワークを介して相互に 通信できる必要があります。
- 2 つの ESC VM が異なるホストとデータストアに配置されることを確認し、シングルポイ ント障害を防止できるようにします。

ESC HA アクティブ/スタンバイを、次のいずれかの方法で VMware vCenter または vSphere に 展開できます。

- ESC HA アクティブ/スタンバイを高可用性アクティブ/スタンバイペアとしてユーザデー タを使用して展開する(ESC 4.2 でサポート)
- ESC HA アクティブ/スタンバイを、2 つのスタンドアロンインスタンスとして展開し、 POST 設定を使用してそれらを高可用性ペアとして設定します。詳細については、「ESC 高可用性アクティブ/スタンバイの展開(スタンドアロンインスタンス)」のセクション を参照してください。

ESC HA アクティブ/スタンバイを、高可用性アクティブ/スタンバイペアとしてユーザデータ を使用して VMware vCenter または vSphere に展開するには、ユーザデータファイルを HA アク ティブ/スタンバイインスタンスごとに定義し、次に、各インスタンスのユーザデータをovftool を介して指定します。ユーザデータのエンコードは、ovftoolスクリプトの一連のコマンドを介 して行われ、その結果は、ovftool の「–prop:user-data = 」プロパティの変数として設定されま す。

(注)

- 「admin user/password」および「confd user/password」プロパティは、必須の OVF プロパティで す。これらのプロパティは、ユーザデータファイルでは定義できません。
	- ESC HA アクティブ/スタンバイの 2 つの VM を定義します。

```
ユーザデータ 1
```

```
#cloud-config
ssh_pwauth: True
write files:
 - path: /etc/cloud/cloud.cfg.d/sys-cfg.yaml
   content: |
     network:
       version: 1
       config:
       - type: nameserver
         address:
          - 161.44.124.122
       - type: physical
         name: eth0
         subnets:
         - type: static
           address: 172.16.0.0
           netmask: 255.255.255.0
           routes:
           - gateway: 172.16.0.0
             network: 0.0.0.0
             netmask: 0.0.0.0
 - path: /opt/cisco/esc/esc-config/esc-config.yaml
   content: |
      resources:
        confd:
          option: start-phase0
        drbd:
          nodes:
          -172.16.0.0- 172.16.1.0
          run_forever: true
        esc_service:
          depend_on: filesystem
          type: group
        escmanager:
          depend_on:
          - pgsql
          - mona
          - vimmanager
        e^{+}si\cdotdepend_on: pgsql
          startup: false
        filesystem:
          depend_on: drbd:active
```

```
keepalived:
         vip: 172.16.2.0
       portal:
         depend_on: escmanager
         startup: false
        snmp:
         startup: false
runcmd:
 - [ cloud-init-per, once, escadm_ovf_merge, sh, -c, "/usr/bin/escadm ovf merge"]
- [ cloud-init-per, once, escservicestart, sh, -c, "chkconfig esc_service on &&
service esc_service start"]
```
#### ユーザデータ **2**

```
#cloud-config
ssh pwauth: True
write files:
- path: /etc/cloud/cloud.cfg.d/sys-cfg.yaml
   content: |
    network:
      version: 1
      config:
       - type: nameserver
        address:
         - 161.44.124.122
       - type: physical
        name: eth0
         subnets:
         - type: static
           address: 172.16.1.0
          netmask: 255.255.255.0
          routes:
           - gateway: 172.16.0.0
            network: 0.0.0.0
            netmask: 0.0.0.0
 - path: /opt/cisco/esc/esc-config/esc-config.yaml
   content: |
      resources:
       confd:
          option: start-phase0
        drbd:
         nodes:
          -172.16.0.0-172.16.1.0run forever: true
        esc_service:
          depend_on: filesystem
         type: group
        escmanager:
         depend_on:
          - pgsql
          - mona
          - vimmanager
        etsi:
          depend_on: pgsql
          startup: false
        filesystem:
         depend_on: drbd:active
        keepalived:
         vip: 172.16.2.0
        portal:
         depend_on: escmanager
          startup: false
        snmp:
          startup: false
```
runcmd:

- [ cloud-init-per, once, escadm\_ovf\_merge, sh, -c, "/usr/bin/escadm ovf merge"] - [ cloud-init-per, once, escservicestart, sh, -c, "chkconfig esc service on && service esc\_service start"]

- 各 VM インスタンスについて、OVFtool を 2 回呼び出す必要があります。各インスタンス は、ハッシュ化されたユーザデータを指す「--prop:user-data」プロパティを提供する必要 があります。
- ここでは、172.16.0.0および172.16.1.0(フローティング)IPをインスタンスに、172.16.2.0 を KAD\_VIP として使用する HA アクティブ/スタンバイインスタンスのペアをブートする 例を示しています。

```
user_data_1=`cat ./user-data-1`
user data 2=`cat ./user-data-2`
dec user data 1=`echo "$user data 1" | base64 | tr -d '[:space:]'`
dec_user_data_2=`echo "$user_data_2" | base64 | tr -d '[:space:]'`
# vcenter-16 is the developer lab for vmware5
ESC_OVA=/scratch/BUILD-${ESC_IMAGE}/BUILD-${ESC_IMAGE}/ESC-${ESC_IMAGE}.ova
# All valid deployment options:
          2CPU-4GB
          # 4CPU-8GB (default)
# 4CPU-8GB-2Net
# 4CPU-8GB-3Net
DEPLOYMENT_OPTION="4CPU-8GB-2Net"
deploy vmware vm1() {
/usr/bin/ovftool \
--powerOn \
--acceptAllEulas \
--noSSLVerify \
--datastore=$VM_WARE_DATASTORE_NAME \
--diskMode=thin \
--name=\$INSTANCE_NAME" -0"--deploymentOption=$DEPLOYMENT_OPTION \
--vmFolder=$FOLDER \
--prop:admin_username=$ESC_VM_USERNAME --prop:admin_password=$ESC_VM_PASSWORD \
--prop:esc_hostname=$INSTANCE_NAME"-0" \
--prop:rest_username=$REST_USERNAME \
--prop:rest_password=$REST_PASSWORD \
--prop:portal_username=$PORTAL_USERNAME \
--prop:portal_password=$PORTAL_PASSWORD \
--prop:confd_admin_username=$CONFD_USERNAME \
--prop:confd_admin_password=$CONFD_PASSWORD \
--prop:vmware_vcenter_port=$VMWARE_VCENTER_PORT \
--prop:vmware_vcenter_ip=$VM_WARE_VCENTER_IP \
--prop: vmware_datastore_host=$VM_WARE_DATASTORE_HOST \
--prop:vmware_datacenter_name=$VM_WARE_DATACENTER_NAME \
--prop: vmware_vcenter_username=$VM_WARE_VCENTER_USERNAME \
--prop: vmware_datastore_name=$VM_WARE_DATASTORE_NAME \
--prop:vmware_vcenter_password=$VM_WARE_VCENTER_PASSWORD \
--prop:net1_ip=$NET1_IP1 \
--prop:net2 ip=$NET2 IP1 \
--prop:gateway=$ESC_GATEWAY \
--prop:https rest=$HTTPS REST \
--prop:user-data=$dec_user_data_1 \
--net:"Network1=VM Network" --net:"Network2=MgtNetwork" --net:"Network3=VNFNetwork"
 \setminus$ESC_OVA
vi://$VM_WARE_VCENTER_USERNAME:$VM_WARE_VCENTER_PASSWORD@$VM_WARE_VCENTER_IP/
$VM_WARE_DATACENTER_NAME/host/$VM_WARE_DATASTORE_CLUSTER
}
deploy vmware vm2() {
/usr/bin/ovftool \
```

```
--powerOn \
--acceptAllEulas \
--noSSLVerify \
--datastore=$VM_WARE_DATASTORE_NAME \
--diskMode=thin \
--name=$INSTANCE_NAME"-1"
--deploymentOption=$DEPLOYMENT_OPTION \
--vmFolder=$FOLDER \
--prop:admin_username=$ESC_VM_USERNAME --prop:admin_password=$ESC_VM_PASSWORD \
--prop:esc_hostname=$INSTANCE_NAME"-1" \
--prop:rest_username=$REST_USERNAME \
--prop:rest_password=$REST_PASSWORD \
--prop:portal_username=$PORTAL_USERNAME \
--prop:portal_password=$PORTAL_PASSWORD \
--prop:confd_admin_username=$CONFD_USERNAME \
--prop:confd_admin_password=$CONFD_PASSWORD \
--prop: vmware_vcenter_port=$VMWARE_VCENTER_PORT \
--prop: vmware_vcenter_ip=$VM_WARE_VCENTER_IP \
--prop: vmware_datastore_host=$VM_WARE_DATASTORE_HOST \
--prop: vmware datacenter name=$VM_WARE_DATACENTER_NAME \
--prop:vmware_vcenter_username=$VM_WARE_VCENTER_USERNAME \
--prop:vmware_datastore_name=$VM_WARE_DATASTORE_NAME \
--prop: vmware_vcenter_password=$VM_WARE_VCENTER_PASSWORD \
--prop:net1_ip=$NET1_IP2 \
--prop:net2_ip=$NET2_IP2 \
--prop:gateway=$ESC_GATEWAY \
--prop:https_rest=$HTTPS_REST \
--prop:user-data=$dec_user_data_2 \
--net:"Network1=VM Network" --net:"Network2=MgtNetwork" --net:"Network3=VNFNetwork"
\Delta$ESC_OVA
vi://$VM_WARE_VCENTER_USERNAME:$VM_WARE_VCENTER_PASSWORD@$VM_WARE_VCENTER_IP/
$VM_WARE_DATACENTER_NAME/host/$VM_WARE_DATASTORE_CLUSTER
}
deploy_vmware_vm1
deploy_vmware_vm2
```
• VM が正常に展開された後に、ESC HA アクティブ/スタンバイのステータスを確認できま す。1 つの VM インスタンスがアクティブとして起動され、他の VM インスタンスが STANDBY であることがわかります。

# <span id="page-5-0"></span>**ESC**高可用性アクティブ**/**スタンバイの展開(スタンドア ロンインスタンス)

VMware vCenter または vSphere で ESC HA アクティブ/スタンバイを展開するには、2 つの別個 のスタンドアロンノードを最初にインストールする必要があります。スタンドアロン ESC イ ンスタンスがインストールされた後、次を使用して、これらのノードがアクティブとスタンバ イになるように再設定します。

- kad vip
- kad vif
- ha\_node\_list

(注)

- ESC VM ごとに、*escadm* ツールを実行して ESC HA アクティブ/スタンバイパラメータを 設定した後、escadm サービスをリロードして再起動する必要があります。
	- ESC HA アクティブ/スタンバイを展開する際、kad\_vip 引数を使用すると、エンドユーザ がアクティブ ESC インスタンスにアクセスできるようになります。

#### 手順

- ステップ **1** ESC スタンドアロンインスタンスにログインします。
- ステップ **2** 管理者ユーザとして、アクティブインスタンスとスタンバイインスタンスの両方で*escadm*ツー ルを実行し、対応する引数を指定します。
	- kad\_vip : keepalived VIP (仮想 IP) の IP アドレスと keepalived VIP のインターフェイスを 指定します(ESC-HA アクティブ/スタンバイ)。
	- kad\_vif : keepalived 仮想IP と keepalived VRRP のインターフェイスを指定します (ESC-HA アクティブ/スタンバイ)。VIP インターフェイスが引数 *kad\_vip* を使用してすでに指定さ れている場合は、引数 kad\_vip を使用して keepalived VRRP のインターフェイスのみを指 定することもできます。
	- **ha\_node\_list**:DRDB同期のため、アクティブ/スタンバイクラスタに含まれるHAアクティ ブ/スタンバイノードの IP アドレスのリストを指定します。この引数は、レプリケーショ ンベースのHAアクティブ/スタンバイソリューションのみに使用されます。複数のネット ワークインターフェイスを持つ ESC インスタンスの場合、IP アドレスは、引数 *--kad\_vif* で指定されたネットワーク内にある必要があります。

\$ sudo escadm ha set --kad\_vip= <ESC\_HA\_VIP> --kad\_vif= <ESC\_KEEPALIVE\_IF> --ha\_node\_list= <ESC\_NODE\_1\_IP> <ESC\_NODE\_2\_IP> \$ sudo escadm reload \$ sudo escadm restart

- ステップ **3** 再起動後、1 つの ESC VM はアクティブ状態になり、もう 1 つはスタンバイ状態になる必要が あります。
- ステップ **4** VIP が外部から到達可能になるように、両方の VM で許可されたアドレスペアに VIP を追加し ます。
- ステップ **5** 各 ESC インスタンスのステータスを確認します。

# sudo escadm status

次の表に、ステータスを確認するための他のコマンドをいくつか示します。

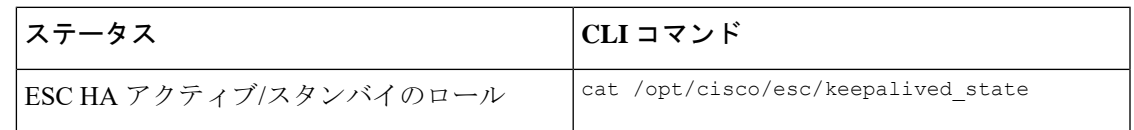

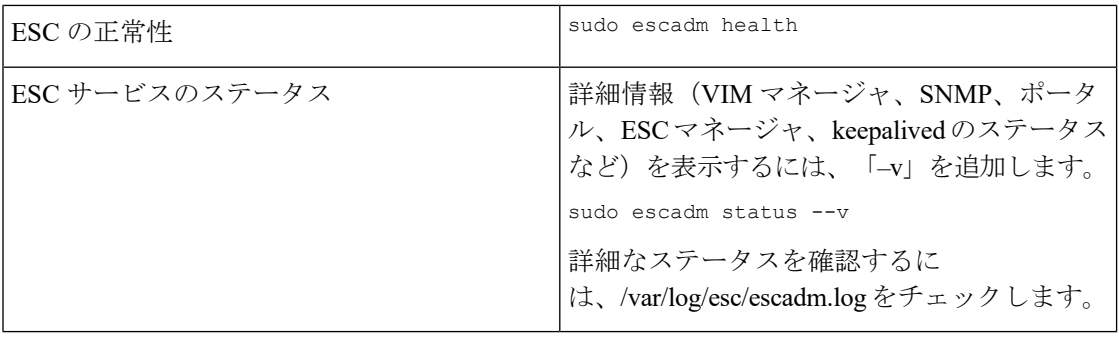

## <span id="page-7-0"></span>**ESC HA** アクティブ**/**スタンバイに関する特記

- HA アクティブ/スタンバイフェールオーバーには、動作可能な管理対象 VNF の数に基づ いて約 2 〜 5 分かかります。ESC サービスは、スイッチオーバー時間中は使用できませ  $h<sub>o</sub>$
- トランザクション中にスイッチオーバーがトリガーされると、すべての未完了のトランザ クションがドロップされます。要求は、ESCからの応答を受信しない場合、ノースバウン ド インターフェイスによって再送信される必要があります。

## <span id="page-7-1"></span>高可用性アクティブ**/**スタンバイのトラブルシューティン グ

- ネットワーク障害をチェックします。ネットワークに問題が発生している場合は、次の詳 細情報をチェックする必要があります。
	- 割り当てられている IP アドレスは正しいもので、OpenStack 設定に基づいている必要 があります。
	- 各ネットワークインターフェイスのゲートウェイでpingが応答する必要があります。
- トラブルシューティングの際には、次のログをチェックします。
	- ESC マネージャログ:*/var/log/esc/escmanager.log*
	- キープアライブログ:*/var/log/messages* (grep keepalived を実行)
	- ESC サービスステータスログ:*/Var/log/esc/escadm.log*